# MANUAL PARA REVISÃO DO PPA 2016-2019

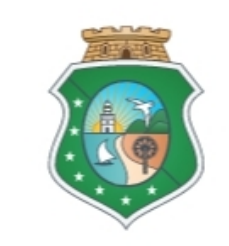

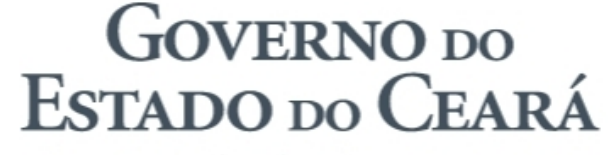

Secretaria do Planejamento e Gestão

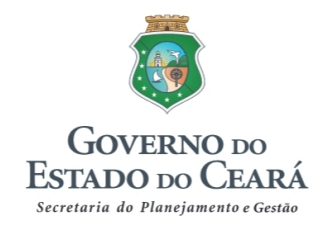

### **GOVERNADOR**

Camilo Santana

### VICE-GOVERNADORA

Maria Izolda Cela de Arruda Coelho

### SECRETARIA DO PLANEJAMENTO E GESTÃO

### SECRETÁRIO

Francisco de Queiroz Maia Júnior

### SECRETÁRIO ADJUNTO

Antônio Sérgio Montenegro Cavalcante

### SECRETÁRIO EXECUTIVO

Júlio Cavalcante Neto

### COORDENADORIA DE PLANEJAMENTO, ORÇAMENTO E GESTÃO

Naiana Corrêa Lima Peixoto Raimundo Avilton Meneses Júnior Régis Meireles Benevides

### EQUIPE TÉCNICA

### **COORDENAÇÃO**

Raimundo Avilton Meneses Júnior

### **ELABORAÇÃO**

Kelly Rosana Holanda Lavor Tuíro Camboim Morais

### CONTATOS PARA ESCLARECIMENTOS E SOLICITAÇÕES

E-mail: planejamento@seplag.ce.gov.br Telefones: 3101.7852 (Orientador) / 3101.4521 / 3101.4718

Julho, 2017

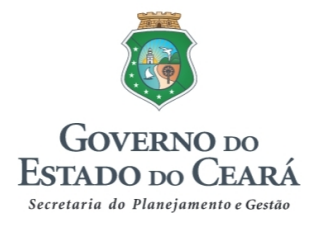

### APRESENTAÇÃO

Após o decurso de mais de um ano da elaboração do Plano Plurianual (PPA) 2016-2019, faz-se necessária a revisão do referido instrumento de planejamento governamental, como previsto na Lei n° 15.929/2015, Lei do PPA 2016-2019.

A revisão de que trata a presente metodologia objetiva alcançar maior integração entre as categorias de planejamento utilizadas no PPA 2016-2019 com os elementos contidos nas estruturas programáticas das Leis Orçamentárias Anuais, que sofrem alterações constantes por meio dos créditos adicionais, autorizados por lei, além das emendas parlamentares que se agregam todos os anos ao orçamento do Estado.

O processo de Revisão do PPA tem como objetivo maior alinhar o planejamento plurianual com a programação exposta em outros instrumentos legais ou gerenciais que executam a ação de governo, como a Lei Orçamentária Anual (LOA), Lei de Diretrizes Orçamentárias (LDO) e Mapp.

O presente documento foi elaborado com o intuito de apresentar a Metodologia de Revisão do PPA 2016-2019, contemplando orientações sobre as etapas inerentes ao processo a fim de subsidiar os órgãos e instituições de governo na sua aplicação prática.

O documento estrutura-se em dois tópicos, conforme segue:

- I. Introdução, contendo os conceitos, princípios, premissas e legislação pertinente à revisão do PPA; e
- II. Orientações para Operacionalização da Revisão do PPA 2016-2019 no SIOF Web Rev., com o passo a passo do processo no Sistema Integrado Orçamentário e Financeiro (SIOF Web Revisão).

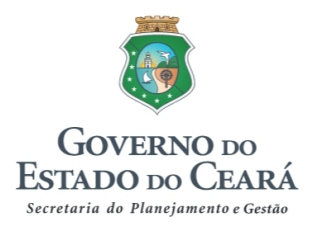

## **SUMÁRIO**

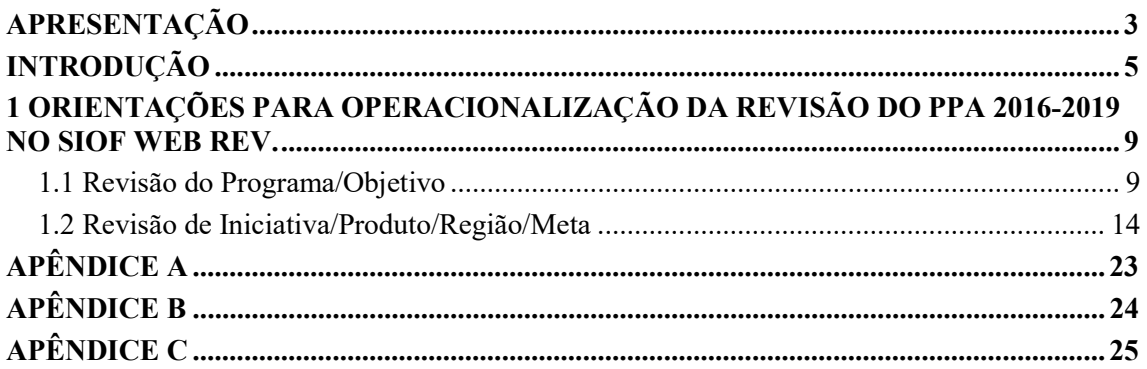

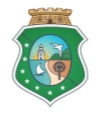

Metodologia de Revisão do PPA – Adequação 2017

### **INTRODUÇÃO**

O Plano Plurianual (PPA) é o instrumento de planejamento governamental que estabelece, de forma regionalizada, as diretrizes, objetivos e metas da Administração Pública do Estado do Ceará, conforme disposto no artigo 165 da Constituição Federal de 1988 e no artigo 203 da Constituição Estadual de 1989.

Para ampliar a eficiência e a eficácia na execução das políticas públicas, o Plano Plurianual, para o período de 2016 a 2019, baseia-se nas seguintes premissas:

 Gestão Pública por Resultados: trata-se da execução de políticas e programas que privilegiem o foco em resultados, em detrimento da ótica centrada exclusivamente no gasto, priorizando ações e contemplando o senso distributivo na alocação dos recursos;

 Participação cidadã: promoção da interação entre o Estado e o cidadão, com vistas à efetividade das políticas públicas, em um processo de planejamento participativo que extrapola as propostas de campanha;

 Promoção do desenvolvimento territorial: equilibrando a dimensão territorial, superando os desafios e potencializando oportunidades regionais; e

 Intersetorialidade: traduz a implementação de políticas públicas articuladas, centradas em territórios, trazendo ganhos para a população, para a organização logística das ações definidas, superando a fragmentação das políticas públicas.

Buscando um contínuo aprimoramento do processo de gestão do Plano, o Governo do Ceará está promovendo melhorias no processo de revisão deste instrumento, entendendo que isto contribuirá para melhorar o desempenho da ação governamental e promover maior interface entre as etapas do ciclo da gestão governamental, visualizado na figura 1, que apresenta a sequência lógica dos processos, desde o planejamento até a avaliação.

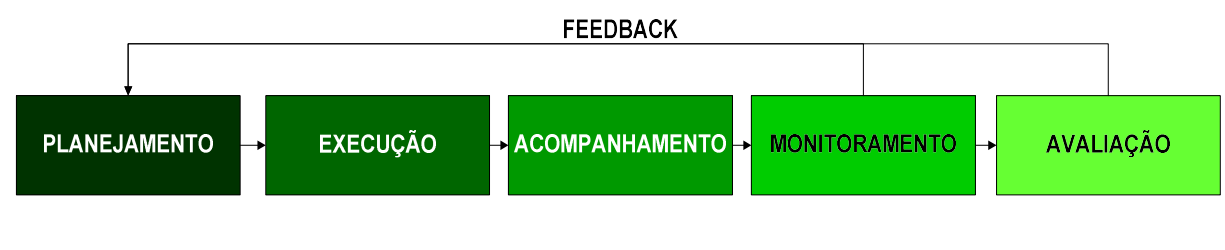

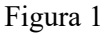

O processo de revisão do planejamento governamental de natureza plurianual se justifica pelos fatores a seguir:

 Os cenários prospectados no momento da elaboração mudaram consideravelmente e os objetivos traçados devem acompanhar as transformações, havendo necessidade de ajuste nas diretrizes estratégicas;

 O Planejamento é um processo que exige melhorias contínuas e amadurecimento, o que sedimenta ainda mais a importância da revisão;

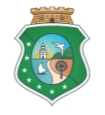

#### Metodologia de Revisão do PPA – Adequação 2017

 O processo de Monitoramento do PPA promoveu a retroalimentação das informações acerca da implementação dos programas e os direcionamentos para a tomada de decisão, o que subsidia a melhoria no desenho da oferta governamental declarada no Plano; e

 Observou-se que as metas de oferta propostas no Planejamento inicial não foram, em grande parte, alcançadas, dificultando, portanto, o alcance dos objetivos dos programas e, consequentemente, os resultados estratégicos.

O marco legal da Revisão do PPA 2016-2019 consta na Seção 2 do Capítulo 4 (Gestão do Plano) da Lei n° 15.929/2015, conforme transcrito abaixo:

> Art. 11 Considera-se revisão do PPA-2016-2019 a inclusão, exclusão ou alteração de programas.

> § 1º A revisão de que trata o *caput*, ressalvado o disposto nos parágrafos 4° e 5° deste artigo, será proposta pelo Poder Executivo por meio de projeto de lei, sempre que necessário.

> §2º Os projetos de lei de revisão do Plano Plurianual que incluam programas deverão conter todos os respectivos atributos.

> §3º Considera-se alteração de programa a inclusão, exclusão ou alteração de iniciativas e produtos principais, com respectivas metas, bem como readequação de seu objetivo.

> §4º O Poder Executivo, para atender ao disposto nas leis orçamentárias anuais e créditos adicionais, fica autorizado a adequar, por meio de decreto:

I – as vinculações entre ações orçamentárias e iniciativas;

II – os enunciados das iniciativas, desde que não altere sua finalidade precípua; e

III – o quantitativo e a regionalização das metas dos produtos.

§5º O Poder Executivo fica autorizado também a incluir, excluir ou alterar as seguintes informações:

I – órgão gestor do programa;

II – indicadores dos eixos e dos temas estratégicos; e

III – temas transversais.

§ 6º Caberá à Secretaria do Planejamento e Gestão do Estado do Ceará definir os prazos, diretrizes e orientações técnicas para o envio das revisões do Plano Plurianual à Assembleia Legislativa do Estado do Ceará, sempre que necessário que estas se processem por meio de Projeto de Lei durante o período de vigência do Plano.

§ 7º As revisões, de que trata o *caput* desse artigo, poderão ter caráter geral, com objetivo de garantir a coerência e o realinhamento das políticas e programas (grifos nossos).

Do entendimento extraído do dispositivo legal acima apresentado, pode-se afirmar que há três níveis de revisão do PPA:

- 1) Revisão geral, por meio de projeto de lei;
- 2) Adequação, por meio de decreto; e
- 3) Ajustes gerenciais.

No primeiro nível de revisão, que é objeto deste trabalho, é possível promover alterações substanciais na estrutura do Plano, no que tange à:

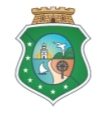

#### Metodologia de Revisão do PPA – Adequação 2017

- 1) inclusão de programas, com todos os atributos (objetivo, justificativa, público-alvo, iniciativas, com respectivos produtos principais e metas regionalizadas);
- 2) "exclusão" de programas (entendida como o ato de descontinuar o programa, preservando seu histórico de execução para consulta);
- 3) alteração de programas, sendo permitido:
	- a) readequar o objetivo, o que pode ou não gerar necessidade de readequação da justificativa e do público-alvo;
	- b) incluir iniciativas, com a indicação de todos os seus aspectos básicos (valoração, continuidade e compartilhamento), vinculações (estratégia regional, indicadores e temas) e componentes (produto principal, com metas regionalizadas por ano);
	- c) "excluir" iniciativas, o que significa zerar as metas regionalizadas dos produtos e, portanto, descontinuar sua execução, preservando, no entanto, seu histórico para consulta; e
	- d) alterar iniciativas, com a revisão/inclusão de produtos e metas regionalizadas, o que pode gerar ou não a necessidade de alteração do descritor da iniciativa, bem como de suas vinculações a estratégias regionais, indicadores e temas, e na indicação de seus aspectos básicos (valoração, continuidade e compartilhamento).

Por se tratar de modificação da lei do Plano Plurianual, esse nível de revisão somente é concretizado com o envio à Assembleia Legislativa de projeto de lei de revisão.

No segundo nível de revisão, cujo principal objetivo é promover maior alinhamento entre o Plano e os orçamentos anuais, é possível promover alterações:

- 1) nas vinculações entre ações orçamentárias e iniciativas;
- 2) nos enunciados das iniciativas, desde que não altere sua finalidade precípua; e
- 3) no quantitativo e na regionalização das metas dos produtos.

E, por fim, o terceiro nível de revisão corresponde a ajustes de natureza gerencial, que não afetam a estrutura do Plano, tais como:

- 1) alteração do órgão gestor do programa, em virtude de redirecionamento estratégico, mudança na estrutura organizacional do Governo ou outro motivo que justifique esta alteração;
- 2) inclusão e/ou exclusão de indicadores utilizados na mensuração do alcance dos resultados idealizados nos eixos e nos temas estratégicos; e, por fim,
- 3) inclusão, exclusão ou alteração de temas transversais.

A Secretaria do Planejamento e Gestão (Seplag), como coordenadora do Sistema Estadual de Planejamento e da Rede Estadual de Planejamento, e tendo a competência, determinada pelo art. 11, § 6º, da Lei n° 15.929/2015 (Lei do PPA 2016-2019), para definir prazos, diretrizes, abrangência e orientações técnicas para a execução do processo de revisão do Plano, optou por promover, para os anos de 2018 e 2019, a revisão dos programas por projeto de lei.

Tal escolha deve-se ao tempo já decorrido de execução dos programas, que possibilita a realização de uma revisão geral que promova as alterações estruturais necessárias.

Assim, tanto para efeito de cumprimento do marco legal, quanto para zelar pela eficiência, eficácia e efetividade da gestão pública, faz-se necessário o desenvolvimento do presente trabalho e a

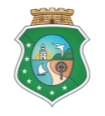

#### Metodologia de Revisão do PPA – Adequação 2017

disponibilização deste Manual, de modo a orientar as equipes setoriais de planejamento na operacionalização da Revisão do PPA 2016-2019, e proporcionar a padronização técnica necessária na efetivação desse processo de fundamental importância para o alcance dos resultados estabelecidos no planejamento estadual.

### OBSERVAÇÕES

- A inclusão de programas no PPA 2016-2019, sua descontinuação, a alteração de suas informações estruturais básicas (descrição, objetivo, justificativa, público-alvo), bem como a inclusão de iniciativas e a alteração de suas informações estruturais básicas (descrição, inclusão de produto e vinculações a estratégia regional, indicadores e temas) só poderão ser realizadas pelo órgão gestor de cada programa.
- Somente os órgãos executores das iniciativas poderão incluir ou alterar as metas regionalizadas dos produtos, razão pela qual, se houver a necessidade de inclusão/alteração de órgão executor, o ajuste deverá ser solicitado à Seplag para que esta proceda ao cadastro do novo executor e este possa registrar suas metas regionalizadas no respectivo produto.
- Os campos destinados ao preenchimento das metas revisadas para 2018 e 2019 NUNCA devem ser deixados em branco no SIOF Web Rev. em todos os casos em que houve o registro de meta original por ocasião da elaboração do PPA 2016-2019 e que, portanto, conste em sua Lei, podendo o órgão executor, nesses casos:

- zerar as metas originais, em caso de descontinuidade da execução do produto;

- repetir os quantitativos originais das metas, se não houver necessidade de ajuste; ou

- alterar as metas para mais ou para menos, quando as originais não forem mais condizentes com as projeções do órgão executor.

 Cabe lembrar que os quantitativos apresentados pelo SIOF Web Rev. referentes a 2018 e 2019, quando o produto contar com dois ou mais executores, não correspondem às metas individualizadas por órgão executor, tendo em vista que, por ocasião da elaboração do PPA 2016-2019, foram lançadas as metas globais dos produtos das iniciativas, ou seja, o somatório das metas de todos os executores, razão pela qual se faz necessário informar agora suas metas individualizadas para compor os dados da Revisão do PPA 2016-2019 e possibilitar seu posterior acompanhamento individualizado por executor no SIMA PPA.

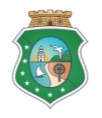

### Metodologia de Revisão do PPA – Adequação 2017

### 1 ORIENTAÇÕES PARA OPERACIONALIZAÇÃO DA REVISÃO DO PPA 2016-2019 NO SIOF WEB REV.

### 1.1 Revisão do Programa/Objetivo

1.1.1 Ao entrar no SIOF Web Revisão - Sistema Integrado Orçamentário e Financeiro (SIOF Web Rev.), o usuário deverá clicar no menu "PPA", em seguida em "Revisão Art 11 §§2º e 3º), e selecionar "01 – Programa/Objetivo", conforme figura 2.

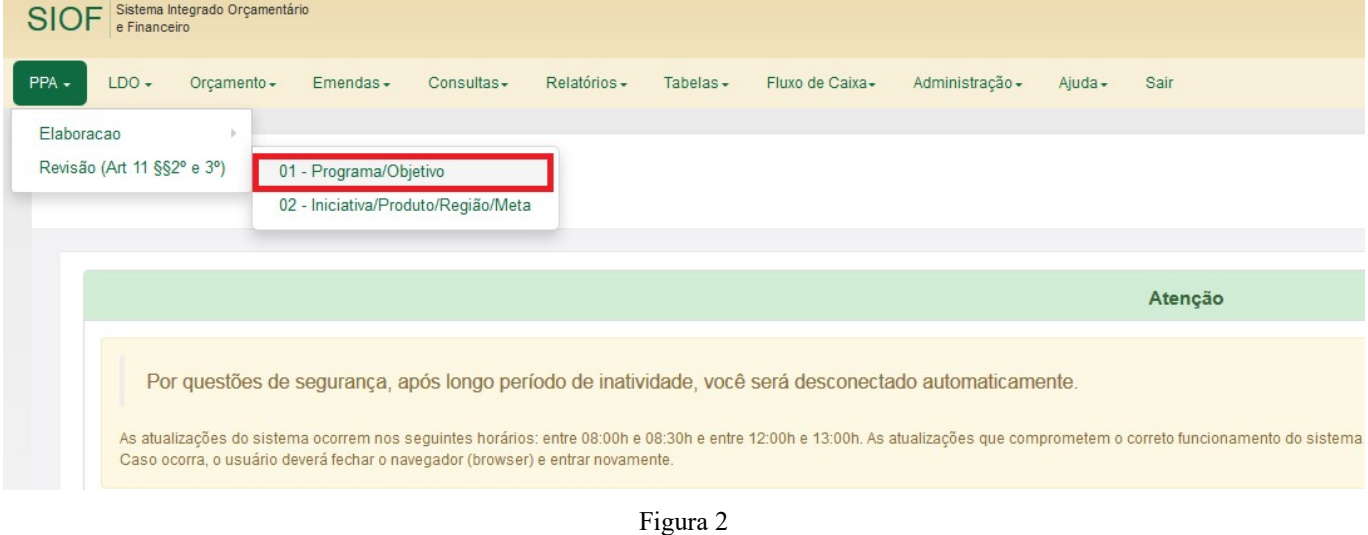

1.1.2 Feito isto, o sistema apresentará a janela abaixo para o usuário selecionar o órgão gestor e listar todos os programas sob a responsabilidade de referido órgão, de modo a dar início ao processo de revisão. Para editar as informações de um programa, o usuário deverá clicar no ícone em forma de lápis, que aparece na mesma linha do programa que deseja alterar.

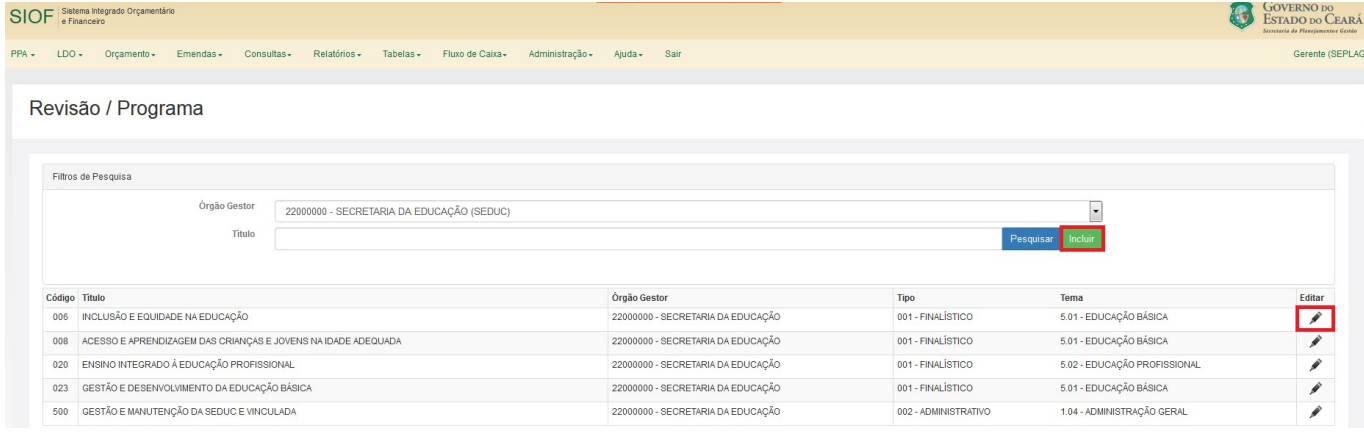

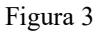

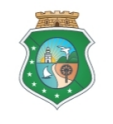

#### Metodologia de Revisão do PPA – Adequação 2017

O sistema possibilita ainda ao usuário buscar e selecionar um programa por título, bastando, para isto, que digite uma ou mais palavras que aparecem no título do programa e, em seguida, clique no botão Pesquisar, conforme mostra a figura a seguir, em que consta exemplo em que foi digitada a palavra "PROFISSIONAL", resultando na seleção de um programa da Secretaria da Educação em cujo título consta referida palavra.

Revisão / Programa

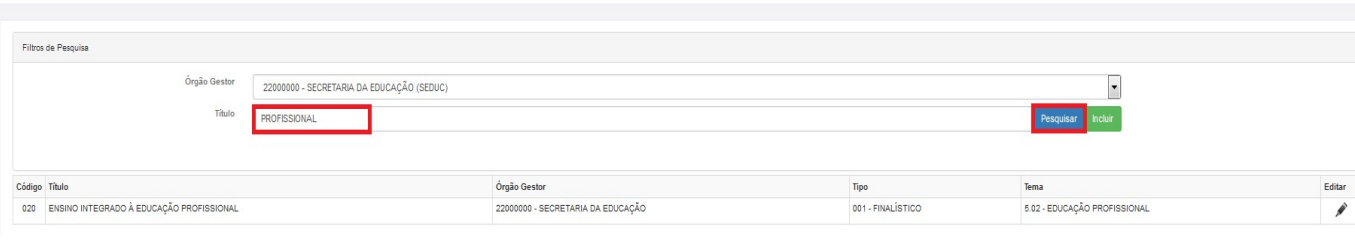

Figura 4

1.1.3 Após o usuário selecionar o programa para edição e clicar no lápis para editar, o sistema abrirá a janela que consta na figura 5, em que o órgão gestor poderá alterar as informações dos campos Descrição, Justificativa e Público-Alvo, e gravar os registros, clicando no botão Salvar.

#### Revisão / Programa

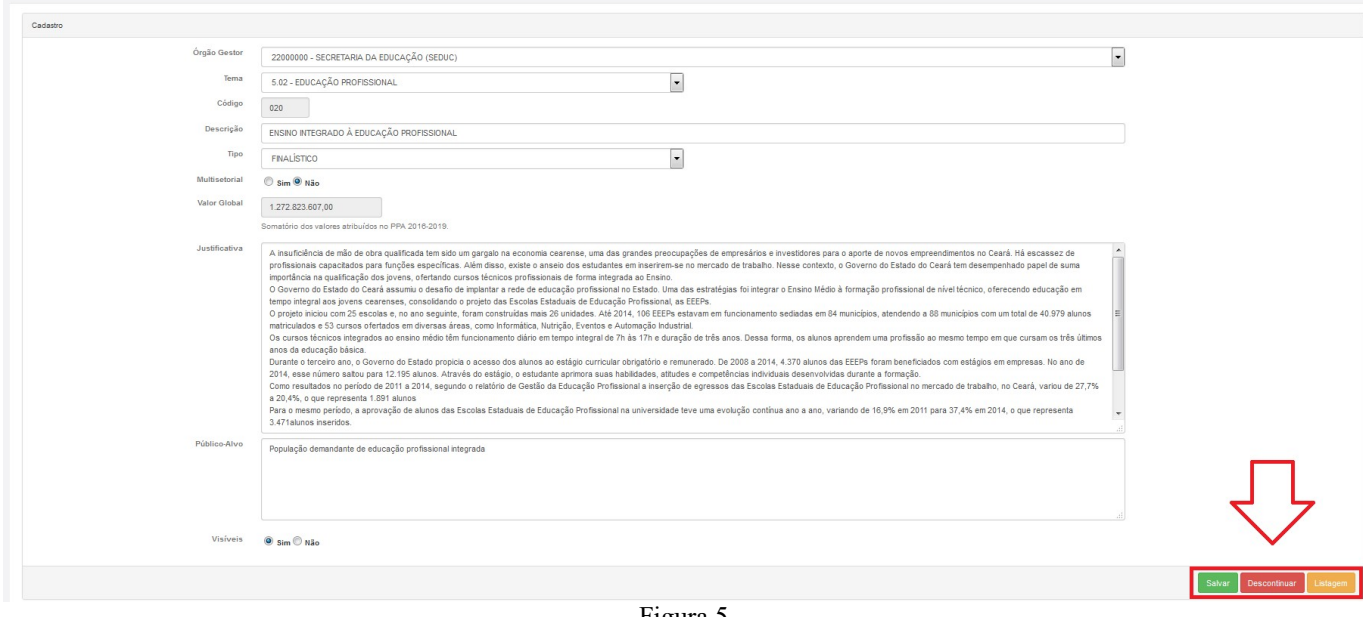

Figura 5

Caso haja decisão governamental no sentido de não prosseguir com a execução do programa em 2018 e 2019, o usuário deverá clicar no botão Descontinuar, de modo a fazer constar essa situação na revisão do PPA.

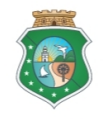

Metodologia de Revisão do PPA – Adequação 2017

### **ATENÇÃO**

Quando o órgão gestor, em consenso com todos os executores do programa, não havendo objeção governamental superior, decidir pela descontinuidade do programa, deverá preencher e enviar à Seplag, bem como manter em seus próprios arquivos, cópia do FORMULÁRIO 1 – REVISÃO DO PPA 2016-2019 - EXPOSIÇÃO DE MOTIVOS PARA DESCONTINUAR PROGRAMA, que consta no Apêndice A deste Manual, para os devidos fins legais.

1.1.4 Após visualizar e editar, caso seja necessário, a descrição, justificativa e o público-alvo, o usuário deverá, na parte inferior da mesma janela do sistema, verificar se há alguma alteração a realizar no(s) órgão(s) executor(es) e no objetivo do programa, conforme mostra a figura abaixo.

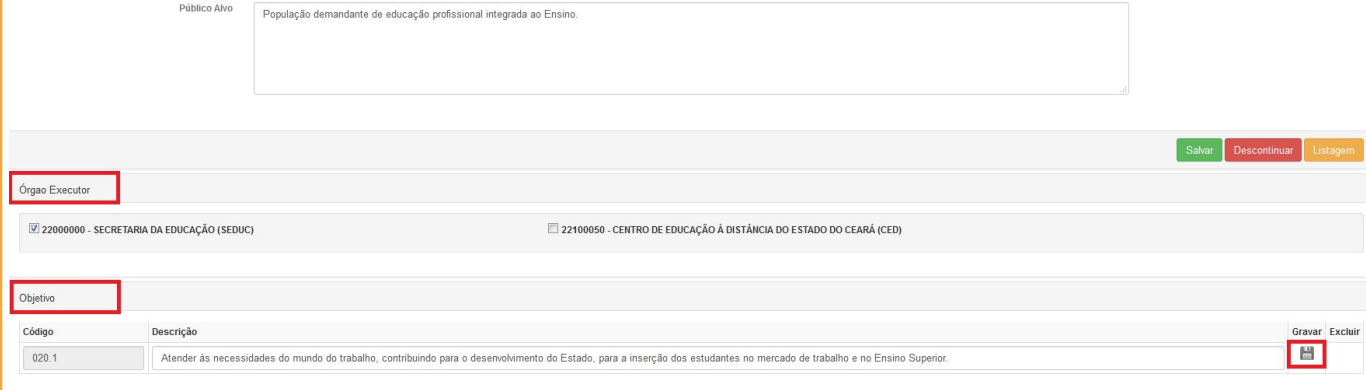

Figura 6

No caso de ser necessário incluir um ou mais órgão(s) executor(es) vinculados ao órgão gestor, basta o usuário clicar no quadrado ao lado do nome do órgão executor que deseja incluir e, em seguida, clicar no botão Salvar que fica logo acima destacado em verde.

No sistema, somente a Seplag pode incluir órgão(s) executor(es) não vinculados ao órgão gestor do programa. Neste caso, o programa é classificado como Multissetorial e a inclusão de órgão executor deve ser solicitada à equipe da Célula de Planejamento por meio do e-mail: planejamento@seplag.ce.gov.br.

Para alterar o objetivo, o usuário deverá editar o disposto no campo "Descrição" e, em seguida, clicar no botão em forma de disquete para gravar, como mostra a figura 6.

Após finalizar a edição do programa selecionado, o usuário poderá clicar no botão Listagem para voltar à janela de seleção de programa, para então iniciar o processo de alteração de outro programa do órgão gestor, caso seja necessário.

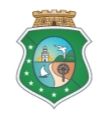

#### Metodologia de Revisão do PPA – Adequação 2017

1.1.5 Caso o órgão deseje incluir um novo programa<sup>1</sup> no PPA 2016-2019, o usuário deverá, na janela de seleção de programa, selecionar apenas o órgão gestor e clicar no botão Incluir, conforme mostra a figura 7.

Revisão / Programa

-

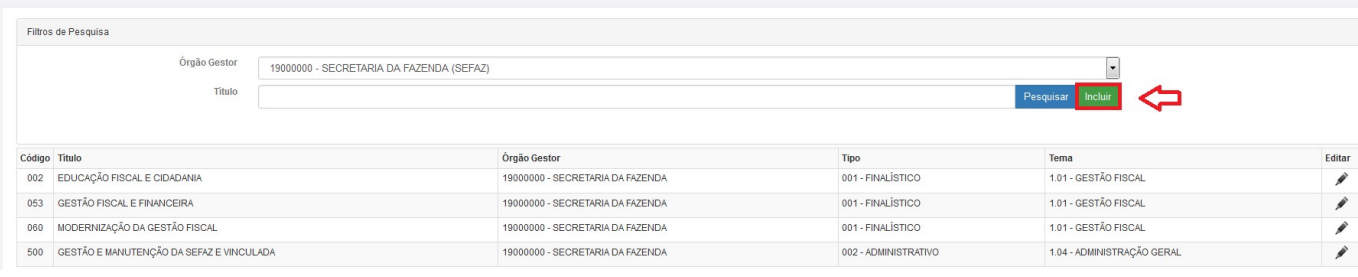

Figura 7

### ATENÇÃO

Quando o órgão entender que há a necessidade de criação de um novo programa no PPA 2016-2019, deverá preencher e enviar à Seplag o FORMULÁRIO 2 – REVISÃO DO PPA 2016-2019 ELABORAÇÃO DE PROPOSTA DE PROGRAMA PARA ANÁLISE DA SEPLAG, que consta no Apêndice B deste Manual, para que sua proposta de programa seja submetida à análise e validação da Seplag para posterior cadastro no sistema, desde que esteja alinhada à base estratégica do PPA 2016-2019 e atenda aos requisitos formais e outros parâmetros estabelecidos pelo Governo, incluindo sua viabilidade técnica e financeira.

1.1.6 Na sequência, o sistema exibirá a janela apresentada na figura 8, onde o usuário deverá preencher todos os campos relacionados, exceto "Código" e "Valor Global", que são automáticos, e gravar as informações, clicando no botão Salvar. Em seguida, o usuário deverá informar o(s) órgão(s) executor(es) do programa e seu objetivo, devendo, no caso deste, clicar no botão em forma de disquete para gravar a informação, como mostra a figura 9.

<sup>&</sup>lt;sup>1</sup> A inclusão de programa no PPA 2016-2019 dependerá de análise prévia da Seplag, que deverá ser provocada pelo órgão demandante.

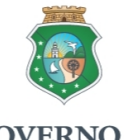

GOVERNO DO<br>ESTADO DO CEARÁ<br>Secretaria do Planejamento e Gestão<br>Metodologia de Revisão do PPA – Adequação 2017

Revisão / Programa

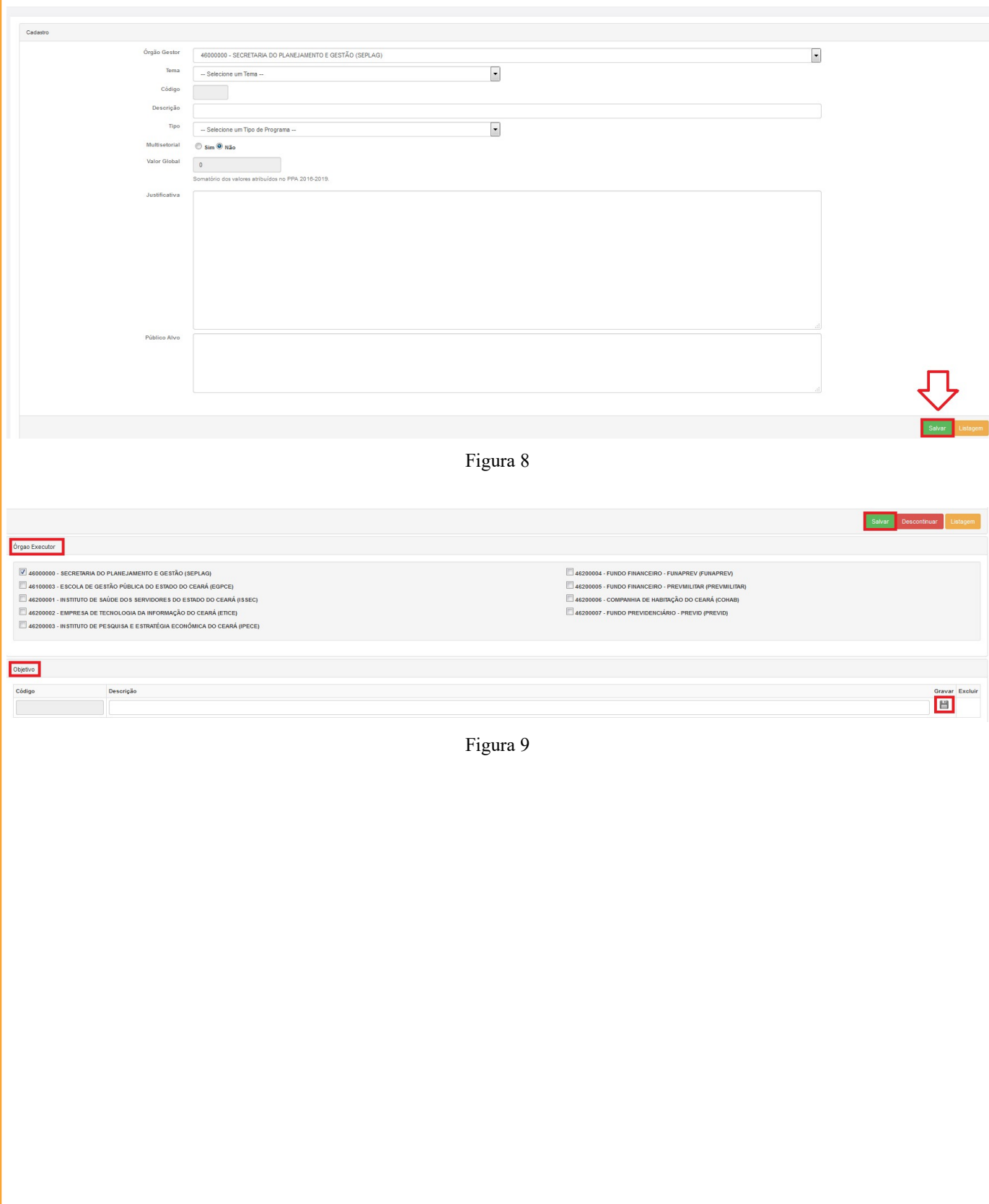

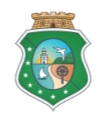

Metodologia de Revisão do PPA – Adequação 2017

### 1.2 Revisão de Iniciativa/Produto/Região/Meta

1.2.1 Ao entrar no SIOF Web Revisão - Sistema Integrado Orçamentário e Financeiro (SIOF Web Rev.), o usuário deverá clicar no menu "PPA", em seguida em "Revisão (Art 11 §§2º e 3º), e selecionar "02 – Iniciativa/Produto/Região/Meta", conforme figura 10.

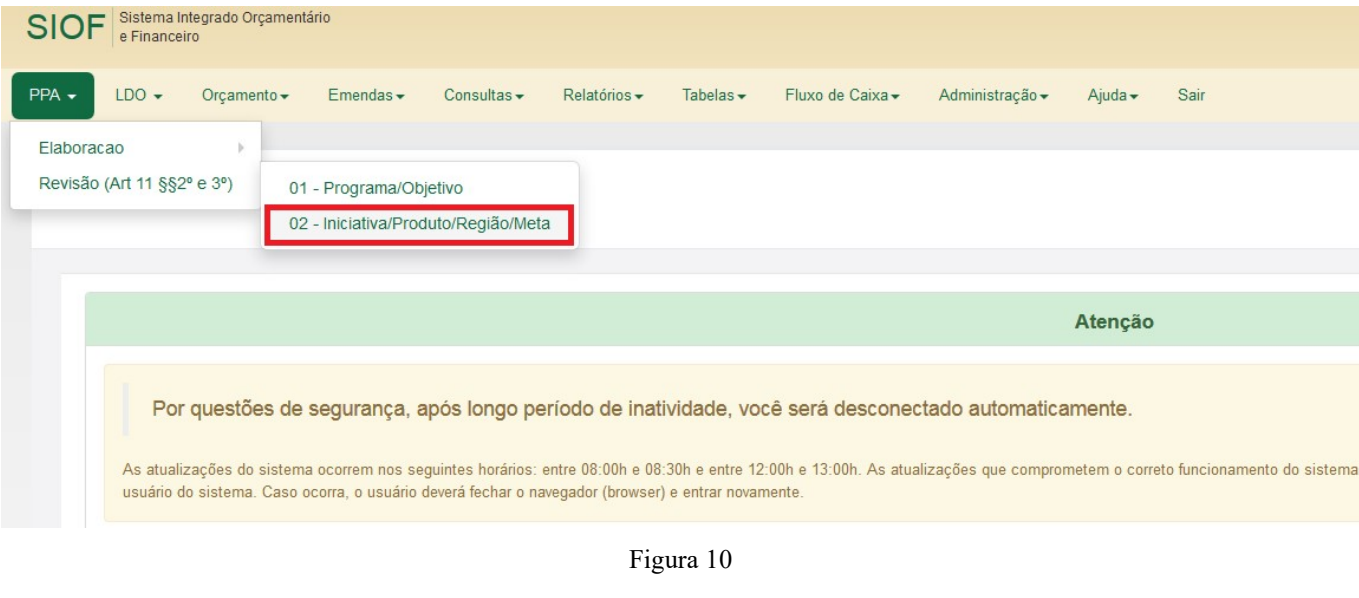

1.2.2 Feito isto, o sistema apresentará a janela ilustrada na figura 11 para o usuário selecionar o órgão e o programa, e listar as iniciativas, de modo a dar início ao processo de revisão, onde o usuário poderá editar as informações de uma iniciativa já existente ou incluir uma nova iniciativa no programa selecionado, como mostra a figura 12.

Revisão / Iniciativa

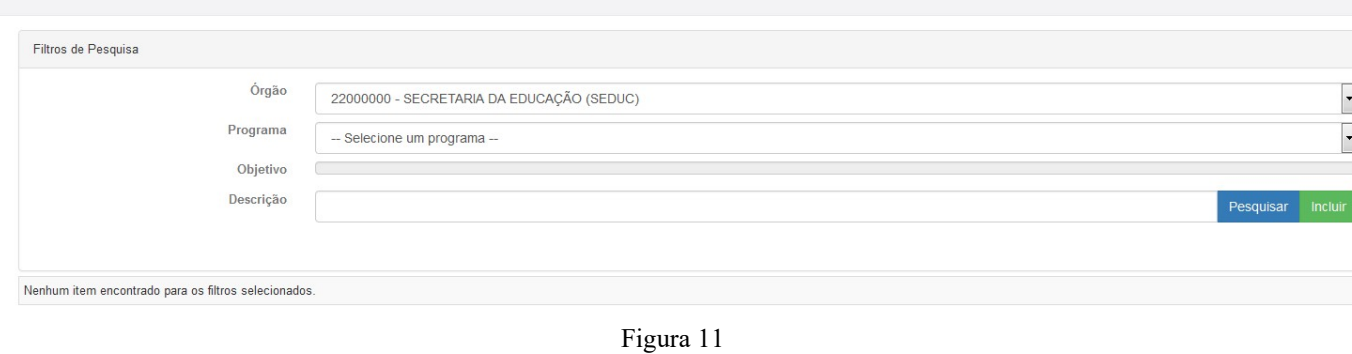

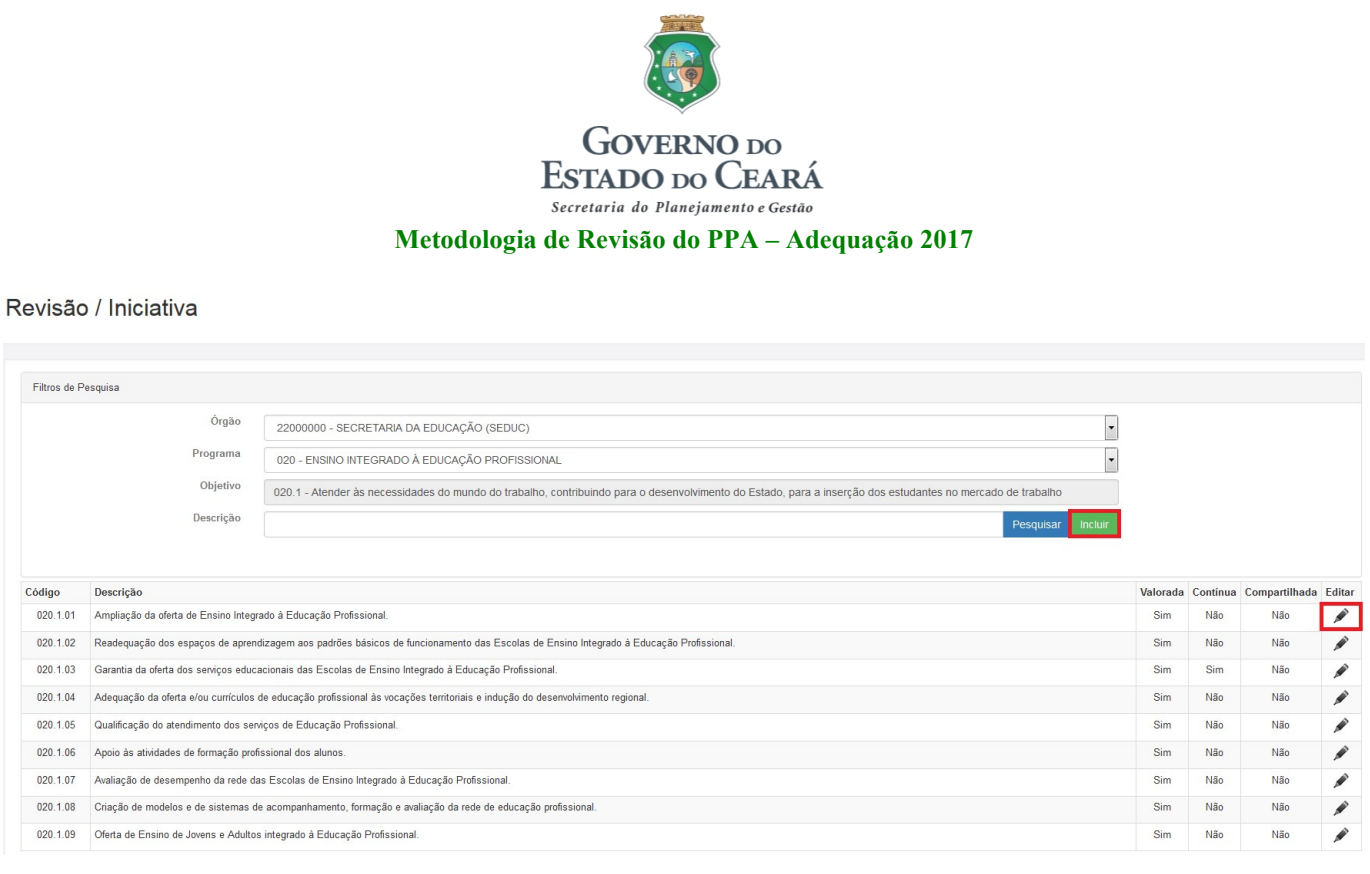

Figura 12

O sistema possibilita ainda ao usuário buscar e selecionar uma iniciativa por descrição, bastando, para isto, que digite uma ou mais palavras que aparecem na descrição da iniciativa e, em seguida, clique no botão Pesquisar, conforme mostra a figura a seguir, em que consta exemplo em que foi digitada a palavra "JOVENS", resultando na seleção de uma iniciativa da Secretaria da Educação em cuja descrição consta referida palavra.

Revisão / Iniciativa

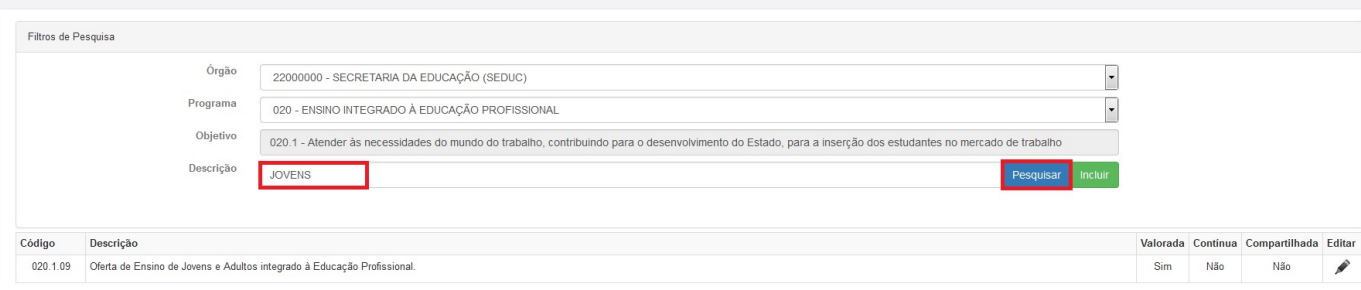

Figura 13

1.2.3 Caso o órgão gestor deseje incluir uma nova iniciativa no programa selecionado no PPA 2016-2019, o usuário deverá clicar no botão Incluir, destacado na figura 12, hipótese em que o sistema abrirá as janelas ilustradas nas figuras 14 e 15, onde o usuário deverá informar a descrição da iniciativa e preencher os demais campos indicados pelo sistema. Caso o usuário marque "Sim" no requisito "Compartilhada", deverá indicar no campo próprio (figura 14) com qual órgão irá compartilhar a execução do objeto da iniciativa. O campo "Código" não precisa ser preenchido pelo usuário, pois o sistema gera referida informação automaticamente.

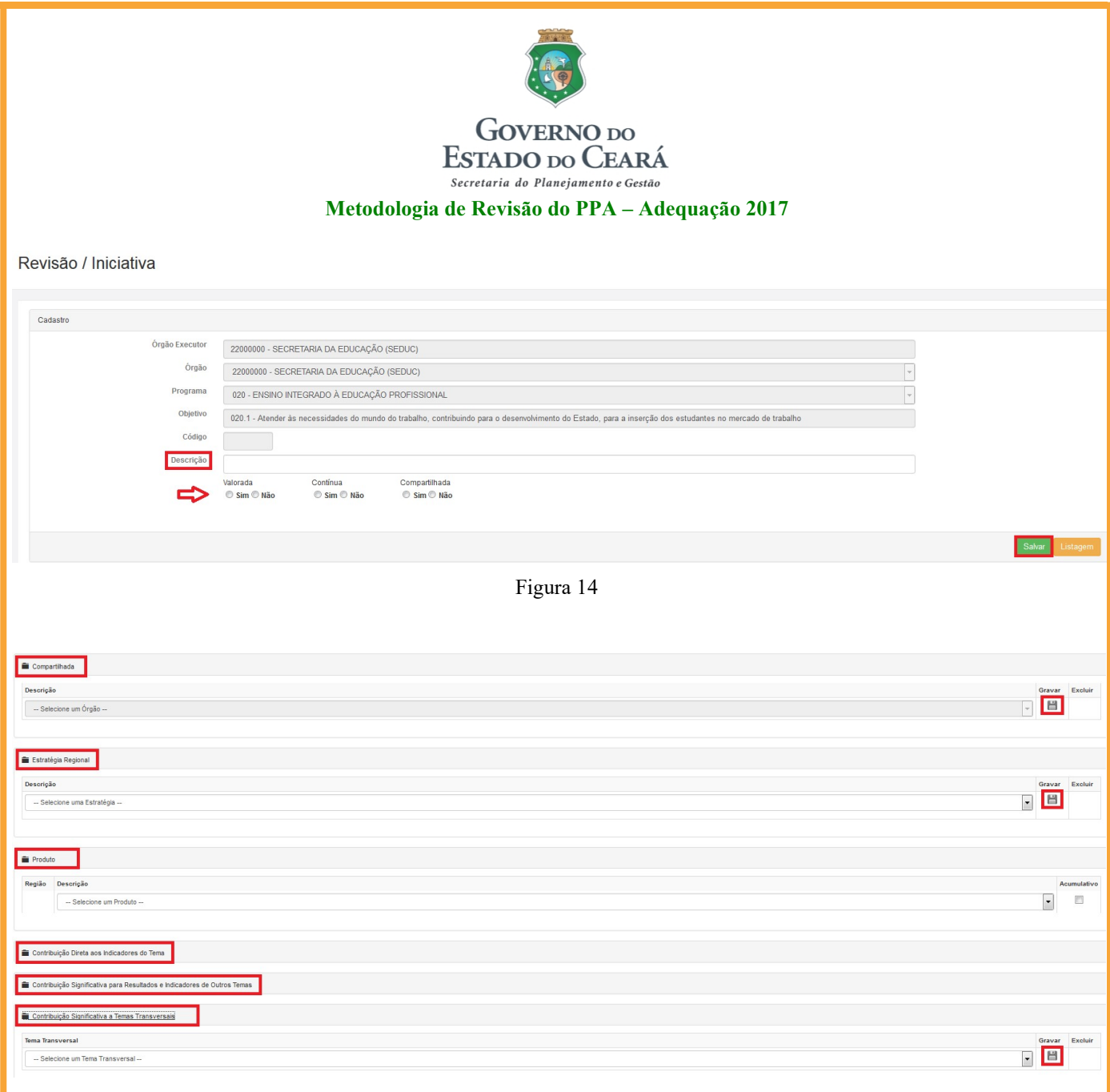

Figura 15

Após o preenchimento dos campos que constam na figura 14, o usuário deverá clicar no botão Salvar. No que se refere às demais informações (figura 15), o usuário deverá clicar no respectivo botão em forma de disquete após completar o registro dos dados de cada campo ou no botão Salvar correspondente ao campo, de modo a gravar as informações.

Vale destacar que, com relação ao produto, sempre que a iniciativa for classificada como não contínua e tiver dois ou mais produtos, o usuário deverá indicar qual é o principal, fazendo a marcação no campo correspondente exibido pelo sistema.

1.2.4 Para editar uma iniciativa existente no programa, o usuário deverá clicar no ícone em forma de lápis que aparece na mesma linha da iniciativa que deseja alterar (ver figura 12). O sistema abrirá a janela que consta na figura 16, em que o órgão gestor poderá alterar as informações dos campos: Descrição, Estratégia Regional, Produto, Contribuição Direta aos Indicadores do Tema,

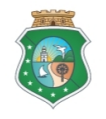

Metodologia de Revisão do PPA – Adequação 2017

Contribuição Significativa para Resultados e Indicadores de Outros Temas, e Contribuição Significativa a Temas Transversais.

Cabe destacar que os órgãos executores podem visualizar todas essas informações, mas só podem editar as metas regionalizadas dos produtos de que sejam executores.

Revisão / Iniciativa

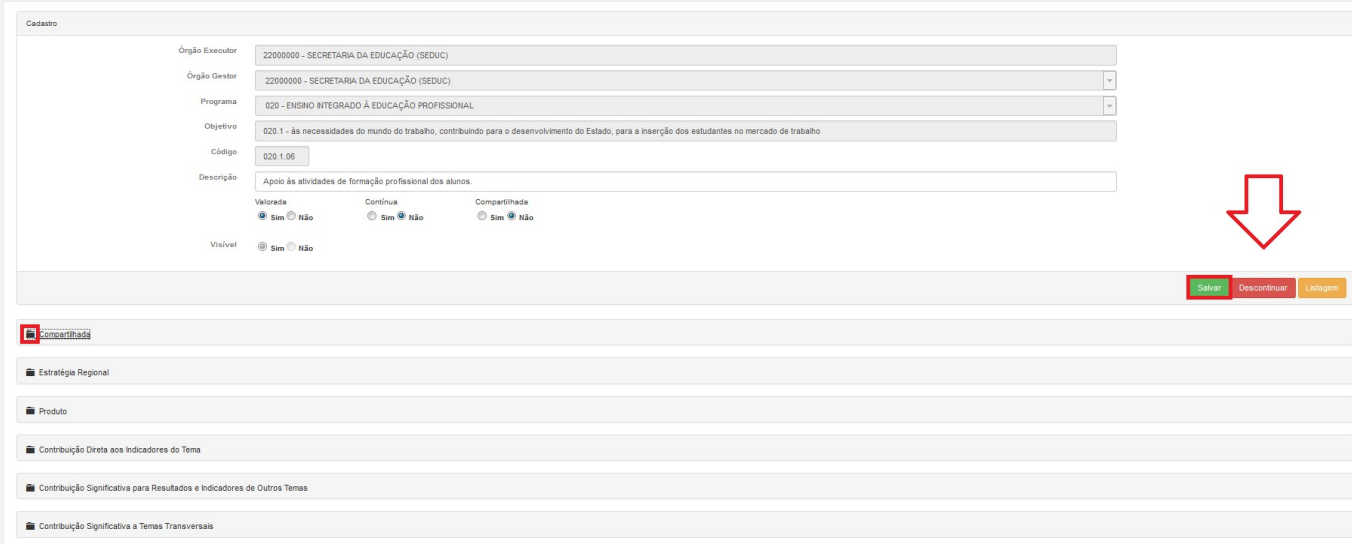

#### Figura 16

Caso haja decisão governamental no sentido de não prosseguir com a execução da iniciativa em 2018 e 2019, o usuário (órgão gestor) deverá clicar no botão Descontinuar, de modo a fazer constar essa situação na revisão do PPA.

### **ATENÇÃO**

Quando o órgão gestor, em consenso com todos os executores da iniciativa, não havendo objeção governamental superior, decidir por sua descontinuidade, deverá preencher e enviar à Seplag, bem como manter em seus próprios arquivos, cópia do FORMULÁRIO 3 – REVISÃO DO PPA 2016- 2019 - EXPOSIÇÃO DE MOTIVOS PARA DESCONTINUAR INICIATIVA, que consta no Apêndice C deste Manual, para os devidos fins legais.

1.2.5 Após visualizar e editar, caso seja necessário, a descrição da iniciativa, o usuário deverá clicar no botão Salvar.

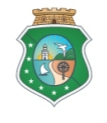

#### Metodologia de Revisão do PPA – Adequação 2017

1.2.6 Em seguida, o usuário deverá proceder às alterações necessárias nos demais campos, clicando na palavra correspondente ao campo para abrir para edição, com exceção do campo "Compartilhada"<sup>2</sup>, que só pode ser alterado pela Seplag.

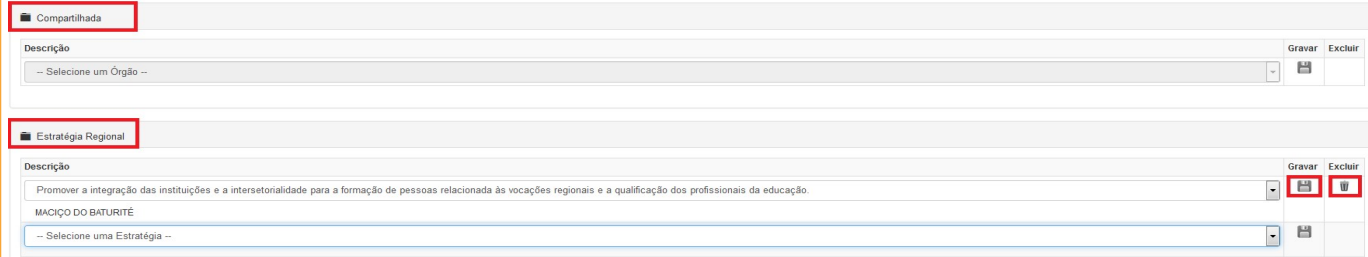

Figura 17

1.2.7 No campo Estratégia Regional, o usuário poderá incluir estratégias regionais relacionadas ao objeto da iniciativa, ou excluir aquelas para as quais a iniciativa não contribui.

### **ATENÇÃO**

Vale destacar que a indicação da contribuição das iniciativas para as Estratégias Regionais, bem como para os resultados e indicadores dos temas estratégicos e temas transversais, será feita após a conclusão dos trabalhos de consolidação das oficinas regionais de Monitoramento Participativo, momento em que o sistema será habilitado para permitir essas vinculações.

1.2.8 Na sequência, cada órgão executor deverá proceder aos ajustes necessários nas metas do(s) produto(s) da iniciativa, bastando, para tanto, clicar no ícone ao lado do produto para abrir seu detalhamento, conforme mostra a figura a seguir.

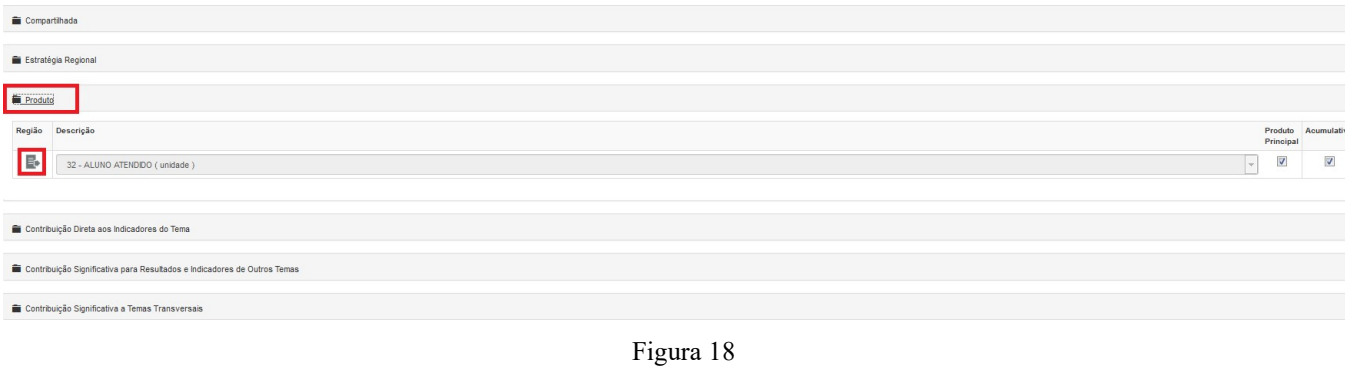

<sup>-</sup><sup>2</sup> O campo "Compartilhada" só será editável para o órgão gestor quando da inclusão de uma nova iniciativa com esta classificação, caso em que deverá informar com que órgão(s) compartilhará a execução de referida iniciativa.

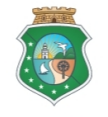

#### Metodologia de Revisão do PPA – Adequação 2017

O sistema mostrará então as metas do produto por região, conforme ilustra a figura 19, onde o usuário poderá visualizar todos os órgãos executores do produto e os quantitativos globais por região nas colunas 2018 e 2019, e deverá proceder aos ajustes necessários, de modo a informar/atualizar as metas individualizadas do órgão executor que representa, e, ao final, clicar no botão em forma de disquete para gravar.

### **ATENÇÃO**

Cabe lembrar que os quantitativos apresentados pelo SIOF Web Rev. referentes a 2018 e 2019, quando o produto contar com dois ou mais executores, não correspondem às metas individualizadas por órgão executor, tendo em vista que, por ocasião da elaboração do PPA 2016-2019, foram lançadas as metas globais dos produtos das iniciativas, ou seja, o somatório das metas de todos os executores, razão pela qual se faz necessário informar agora suas metas individualizadas para compor os dados da Revisão do PPA 2016-2019 e possibilitar seu posterior acompanhamento individualizado por executor no SIMA PPA.

| Região<br>Descrição<br>副<br>32 - ALUNO ATENDIDO (unidade) |                          |          |          |               |      |          |          |          |          |              | Produto<br>Principal |
|-----------------------------------------------------------|--------------------------|----------|----------|---------------|------|----------|----------|----------|----------|--------------|----------------------|
|                                                           |                          |          |          |               |      |          |          |          |          | $\mathbf{v}$ | $\checkmark$         |
| Órgão(s) Executor(es) do produto                          |                          |          |          |               |      |          |          |          |          |              |                      |
| 22000000 - SECRETARIA DA EDUCAÇÃO (SEDUC)                 |                          |          |          |               |      |          |          |          |          |              |                      |
| Região                                                    |                          | 2016     |          | 2017          |      | 2018     |          | 2019     |          | Gravar       |                      |
|                                                           |                          | Prog.    | Real.    | Rev.<br>Real. |      | Prog.    | Rev.     | Prog.    | Rev.     |              |                      |
| $01 - CARRI$                                              | $\overline{\phantom{a}}$ | 2.032,00 | 2.064,00 | 2.308,00      | 0.00 | 2.661.00 | 2.661.00 | 2.661.00 | 2.661.00 |              |                      |
| 02 - CENTRO SUL                                           | $\downarrow$             | 783,00   | 654,00   | 764,00        | 0,00 | 925,00   | 925,00   | 925,00   | 925,00   |              |                      |
| 03 - GRANDE FORTALEZA                                     | $\downarrow$             | 4.323,00 | 4.776,00 |               | 0,00 | 4.975,00 | 4.975,00 | 4.975,00 | 4.975,00 |              |                      |
| 04 - LITORAL LESTE                                        | $\overline{\phantom{a}}$ | 594,00   | 440,00   | 457,00        | 0,00 | 632,00   | 632,00   | 632,00   | 632,00   |              |                      |
| 05 - LITORAL NORTE                                        | $\overline{\phantom{a}}$ | 538,00   | 540,00   | 783,00        | 0,00 | 1.027,00 | 1.027,00 | 1.027,00 | 1.027,00 |              |                      |
| 06 - LITORAL OESTE / VALE DO CURU                         | $\overline{\phantom{a}}$ | 907,00   | 444,00   | 560,00        | 0,00 | 1.072.00 | 1.072,00 | 1.072.00 | 1.072,00 |              |                      |
| 07 - MACIÇO DO BATURITÉ                                   | $_{\ast}$                | 147,00   | 144,00   | 247,00        | 0,00 | 405,00   | 405,00   | 405,00   | 405,00   |              |                      |
| 08 - SERRA DA IBIAPABA                                    | $\overline{\phantom{a}}$ | 743.00   | 730,00   | 804.00        | 0,00 | 861.00   | 861,00   | 861.00   | 861,00   |              |                      |
| 09 - SERTÃO CENTRAL                                       | $\overline{\phantom{a}}$ | 625,00   | 616,00   | 662,00        | 0,00 | 712,00   | 712,00   | 712,00   | 712,00   |              |                      |
| 10 - SERTÃO DE CANNDÉ                                     | $\overline{\phantom{a}}$ | 292,00   | 285,00   | 242,00        | 0,00 | 423.00   | 423.00   | 423.00   | 423.00   |              |                      |
| 11 - SERTÃO DE SOBRAL                                     | $_{\ast}$                | 903,00   | 851,00   | 941,00        | 0,00 | 1.045,00 | 1.045,00 | 1.370,00 | 1.370,00 |              |                      |
| 12 - SERTÃO DOS CRATEÚS                                   | $\overline{\mathcal{A}}$ | 1.185,00 | 1.142,00 | 1.182,00      | 0,00 | 1.280,00 | 1.280,00 | 1.280,00 | 1.280,00 |              |                      |
| 13 - SERTÃO DOS INHAMUNS                                  | $\overline{\phantom{a}}$ | 270,00   | 270,00   | 297,00        | 0,00 | 311,00   | 311,00   | 311,00   | 311,00   |              |                      |
| 14 - VALE DO JAGUARIBE                                    | $\overline{\phantom{0}}$ | 587,00   | 573,00   | 578,00        | 0,00 | 801,00   | 801,00   | 964,00   | 964,00   |              |                      |
| 15 - ESTADO DO CEARÁ                                      | $\mathbf{v}$             |          |          |               |      |          |          |          |          |              |                      |

Figura 19

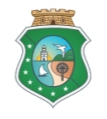

Metodologia de Revisão do PPA – Adequação 2017

### **ATENÇÃO**

Os campos correspondentes às metas revisadas para 2018 e 2019 nunca devem ser deixados em **branco no SIOF Web Rev.** sempre que tiver registro de quantitativo diferente de zero advindo da Lei do PPA vigente, caso em que o órgão executor poderá zerar a meta, em caso de descontinuidade da execução do produto; confirmar sua repetição apresentada pelo sistema, se não houver necessidade de ajuste, bastando, para isso, clicar no botão em forma de disquete para confirmar/gravar a repetição; ou alterar (aumentar/diminuir) o quantitativo, quando a meta original não for mais condizente com as projeções do órgão executor.

Caso seja necessário incluir um novo produto, apenas o órgão gestor do programa poderá proceder ao seu cadastro, devendo selecionar o produto desejado na lista disponibilizada pelo sistema e, em seguida, clicar no botão em forma de disquete para gravar, como mostram as figuras 20 e 21.

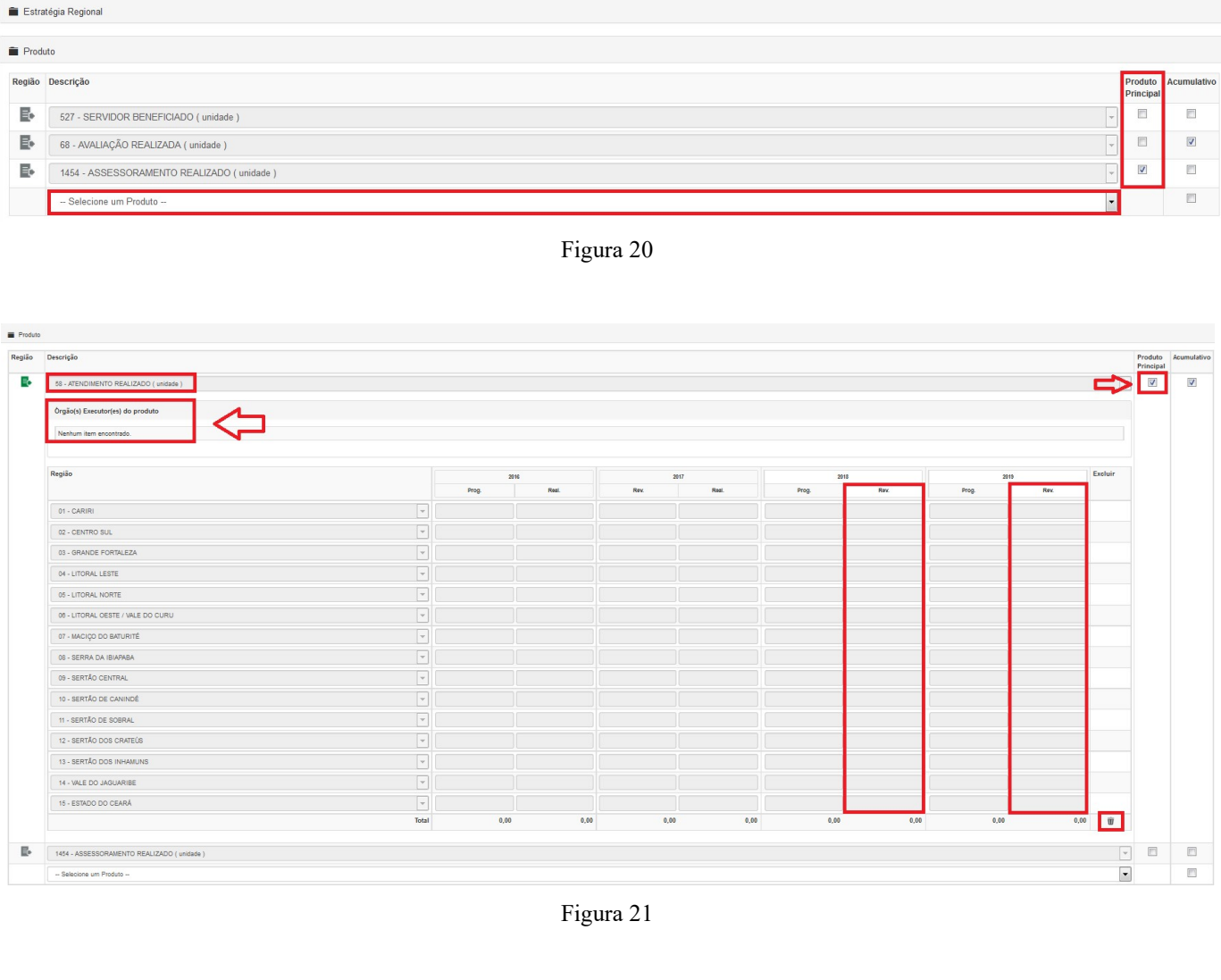

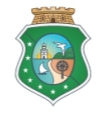

### **GOVERNO** DO ESTADO DO CEARÁ

Secretaria do Planejamento e Gestão Metodologia de Revisão do PPA – Adequação 2017

Quando a iniciativa tiver dois ou mais produtos e for classificada como não contínua, o órgão gestor deverá necessariamente indicar qual é o produto principal, marcando a opção correspondente na coluna "Produto Principal", conforme mostram as figuras acima, podendo, se for o caso, alterar essa marcação para o novo produto cadastrado. Se desejar excluir o produto novo, deverá clicar no ícone em forma de lixeira destacado na figura 21.

### **ATENÇÃO**

Após o órgão gestor incluir um ou mais **produtos em uma iniciativa contínua**, deverá entrar em contato com a Seplag para informar qual órgão deverá ser cadastrado como executor de cada produto novo no Sistema de Monitoramento e Avaliação do PPA – SIMA PPA, para que o SIOF Web Rev. possa habilitar referido órgão executor para preencher/editar as colunas das metas físicas para 2018 e 2019 de referido produto.

Caso a inclusão de um ou mais produtos seja realizada em uma iniciativa classificada como não contínua, o órgão gestor deverá informar à Seplag apenas qual será o órgão executor do produto marcado como principal, pois neste caso apenas referido produto terá suas metas físicas detalhadas pelo respectivo executor, o que significa que os demais produtos cadastrados não terão suas metas registradas no SIOF Web Rev. e não terão acompanhamento no SIMA PPA, devendo tais produtos constar no SIOF Web Rev. a título de informação da composição geral da lista de produtos da iniciativa, não se exigindo detalhamento.

1.2.9 Na sequência, o órgão gestor deverá verificar se precisa incluir ou excluir contribuições da iniciativa para o tema ao qual está vinculado o programa, bem como para outros temas, incluindo os transversais, como mostram as figuras a seguir, sempre tendo o cuidado de salvar as alterações realizadas em cada campo no botão próprio disponibilizado pelo sistema. Em caso de haver a necessidade de exclusão de algum registro, o usuário deverá clicar no ícone em formato de lixeira.

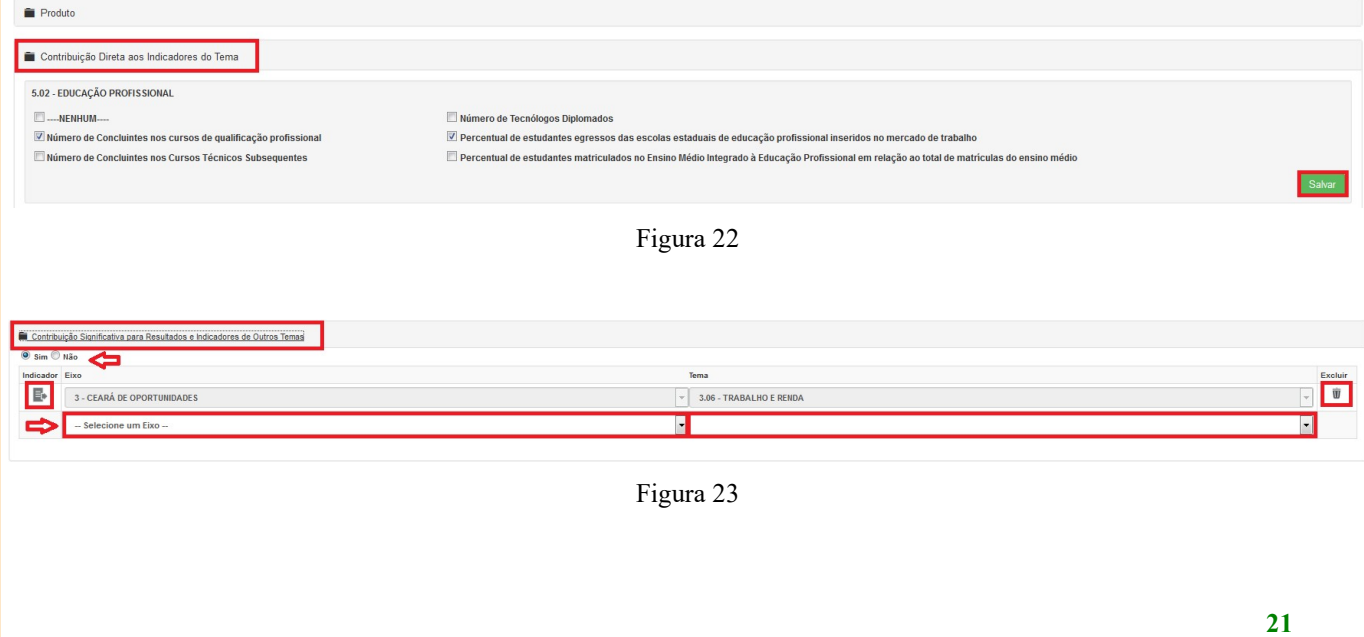

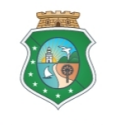

### Metodologia de Revisão do PPA – Adequação 2017

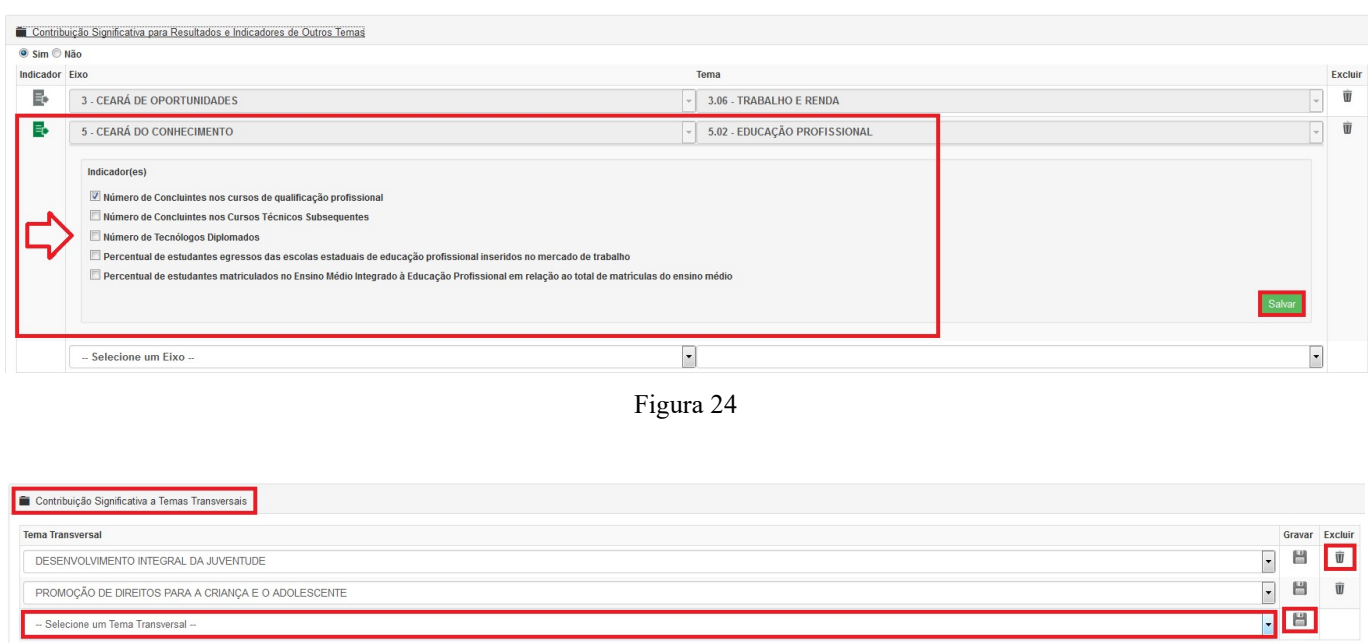

Figura 25

Após finalizar a edição da iniciativa selecionada, o usuário poderá clicar no botão Listagem (ver figura 16) para voltar à janela de seleção das iniciativas, para então iniciar o processo de revisão de outra iniciativa.

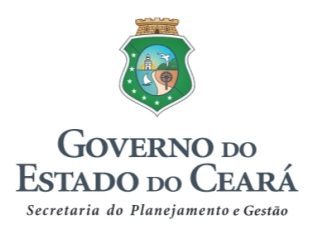

### APÊNDICE A

### FORMULÁRIO 1 – REVISÃO DO PPA 2016-2019 EXPOSIÇÃO DE MOTIVOS PARA DESCONTINUAR PROGRAMA

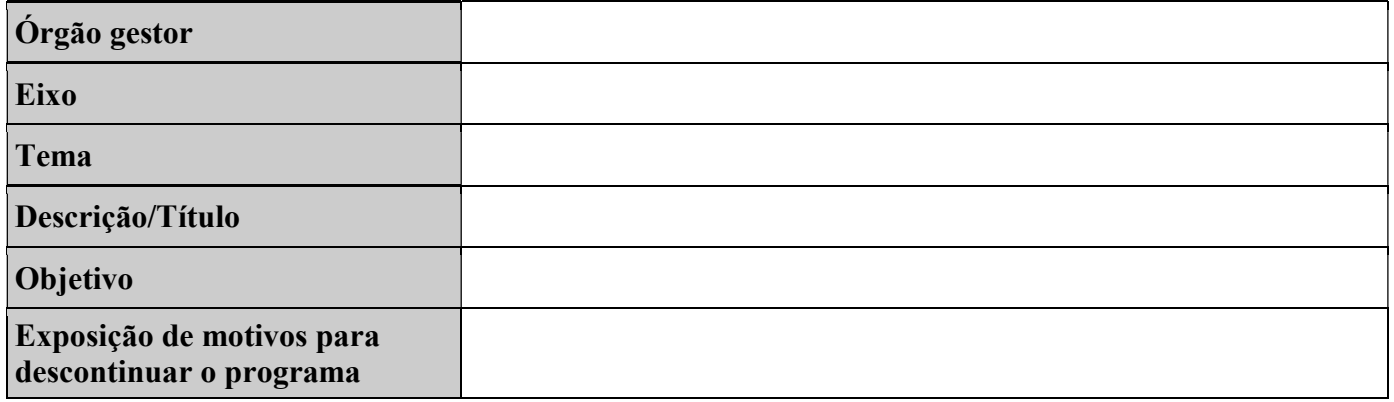

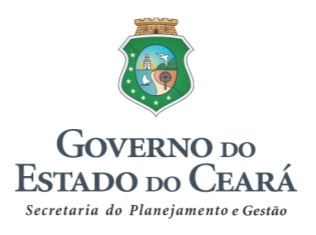

### APÊNDICE B

### FORMULÁRIO 2 – REVISÃO DO PPA 2016-2019 ELABORAÇÃO DE PROPOSTA DE PROGRAMA PARA ANÁLISE DA SEPLAG

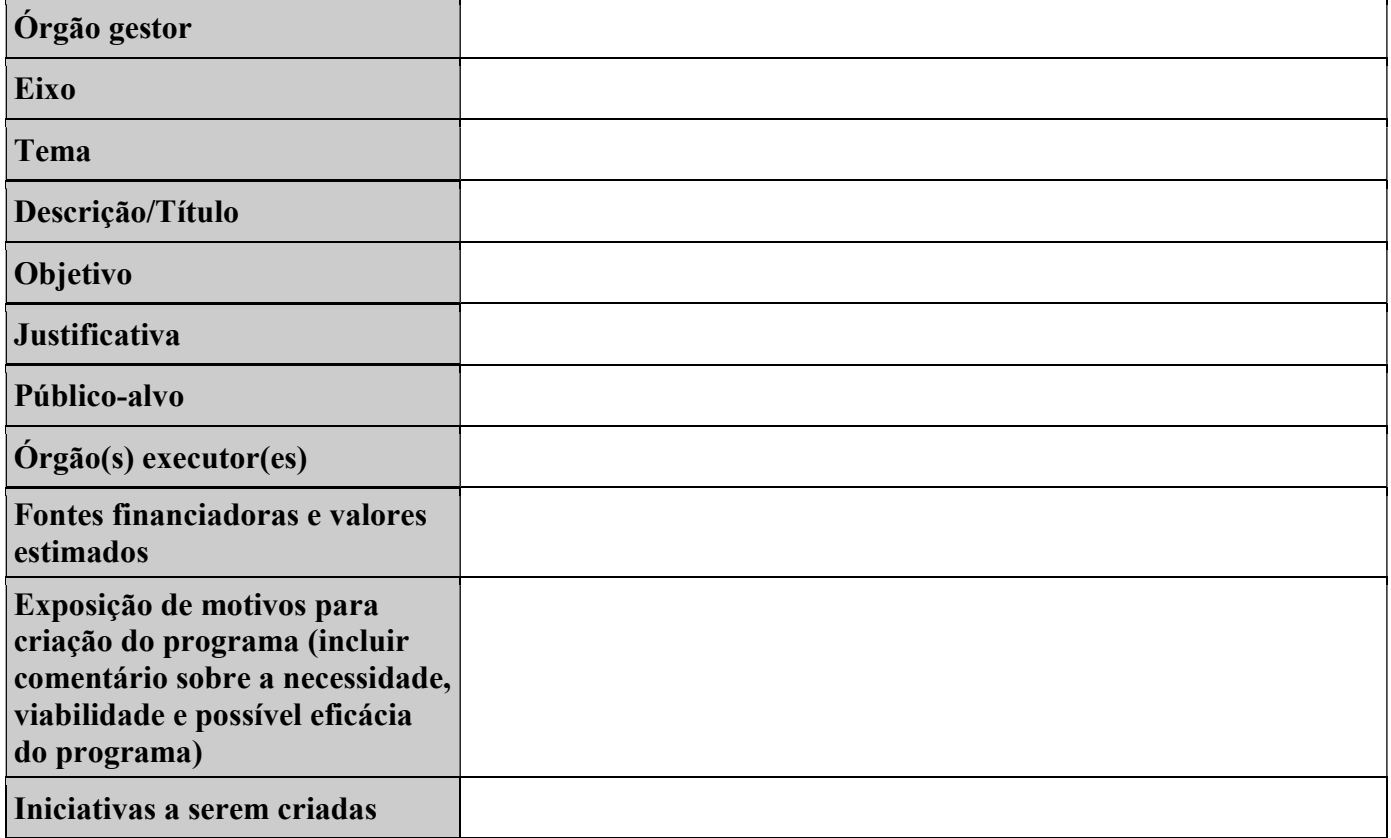

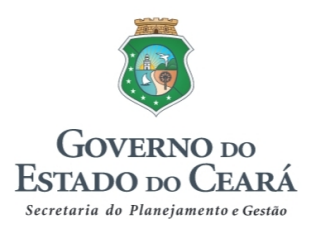

### APÊNDICE C

### FORMULÁRIO 3 – REVISÃO DO PPA 2016-2019 EXPOSIÇÃO DE MOTIVOS PARA DESCONTINUAR INICIATIVA

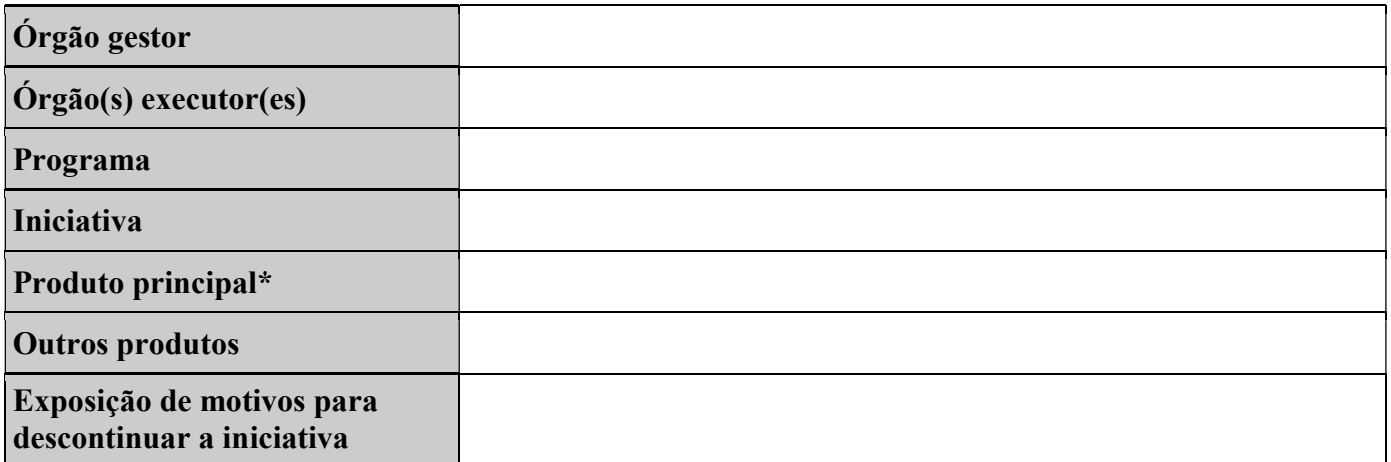

\* O campo produto principal só se aplica no caso de iniciativa não contínua.